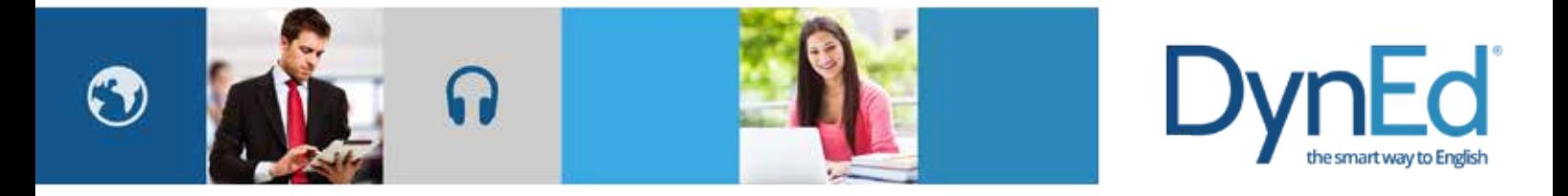

### **DynEd Pro Courseware Installation Guide- Android**

DynEd International, Inc. www.dyned.com.cn © 2015 DynEd International, Inc. All rights reserved. Designed and printed in the U.S.A. DynEd is a registered trademark of DynEd International, Inc.

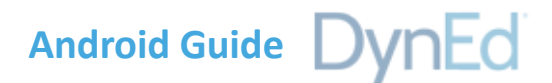

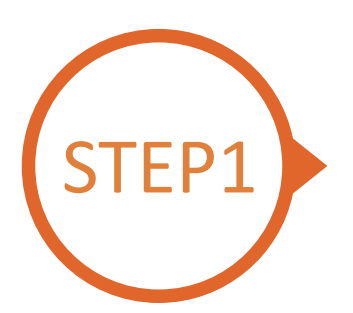

#### **Finding and Downloading the DynEd Pro Android Installation Files**

**Option 1** 

Scan the QR code to download the DynEd Pro App.

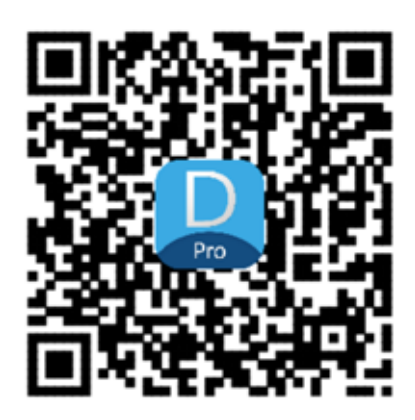

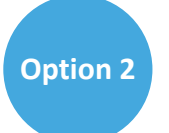

Go to the Android store, search for "dyned," and download the DynEd Pro App.

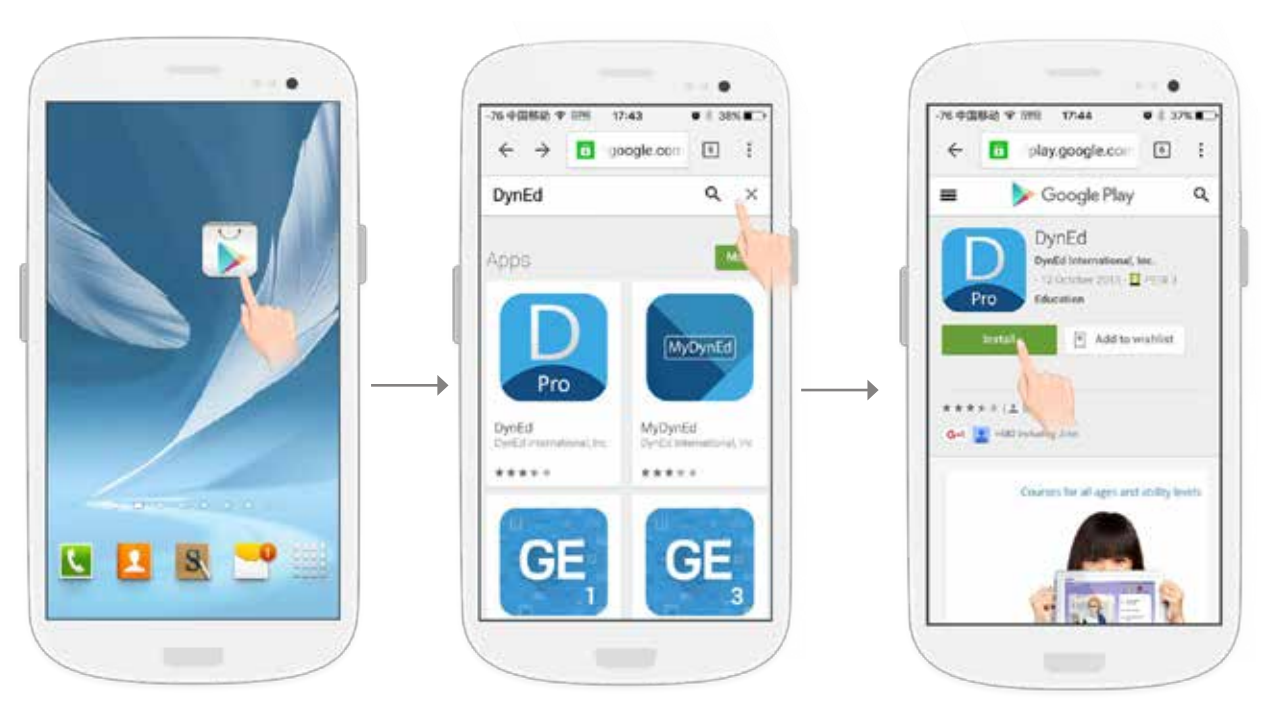

Go to the Android store. Search for "dyned" Push here to download the DynEd Pro App.

## **Android Guide**

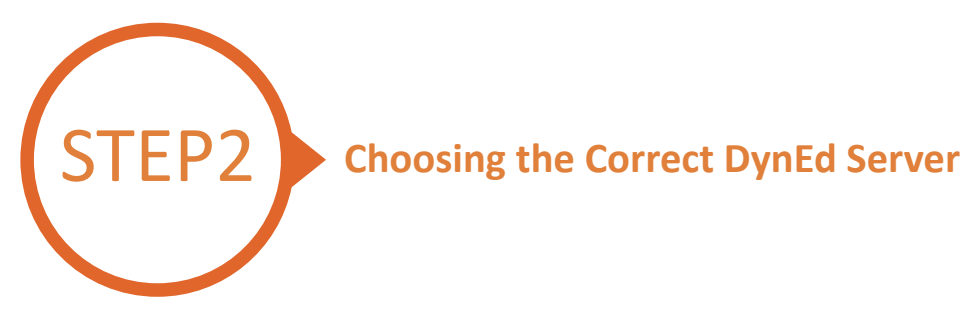

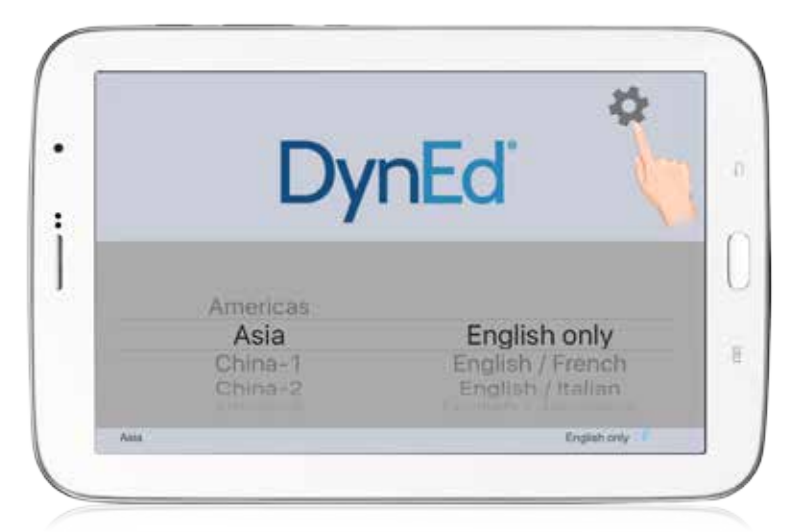

Touch the gear icon in the top right corner and then scroll to select your server. Choosing the correct server is important. If you don't know which server to use, ask your teacher. If you choose the wrong server, touch the gear again and choose the correct server. Touch the gear again to return to the login page.

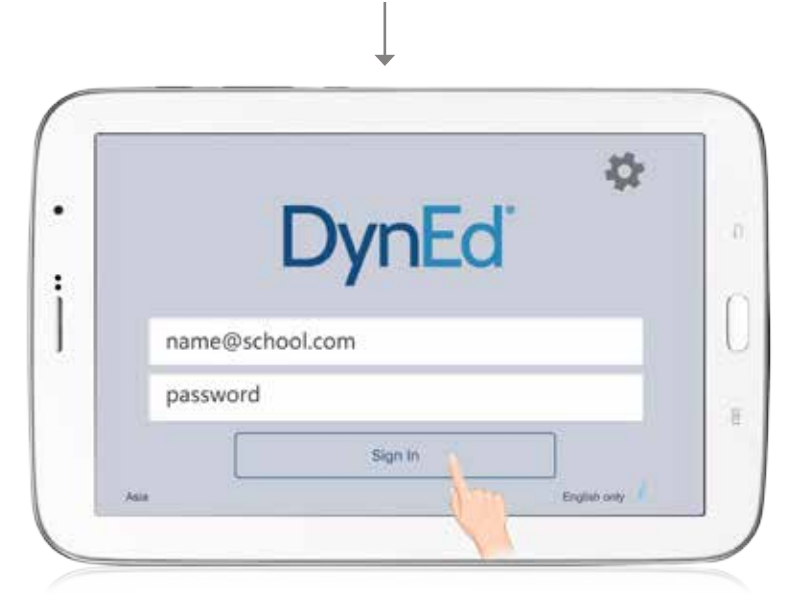

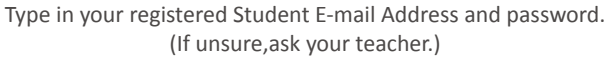

DynEd International, Inc. www.dyned.com.cn © 2015 DynEd International, Inc. All rights reserved. Designed and printed in the U.S.A. DynEd is a registered trademark of DynEd International, Inc.

# **Android Guide**

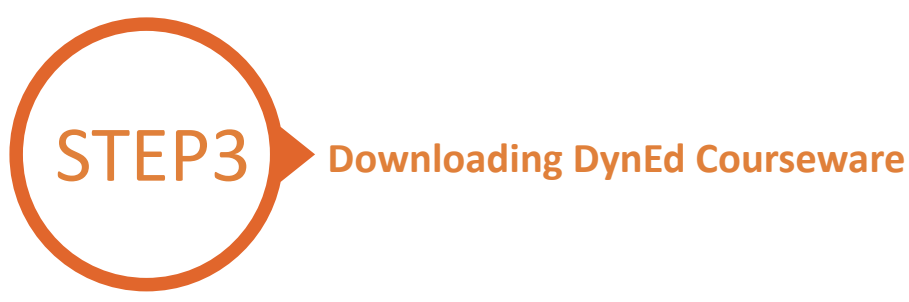

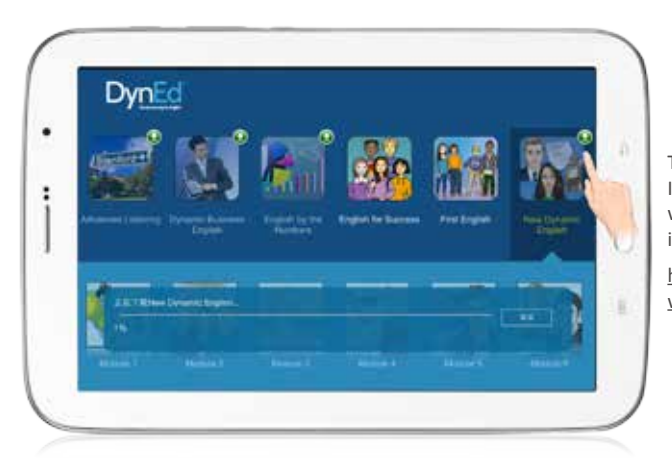

Touch the green arrow  $\bigoplus$  to start the download. If the download is interrupted for any reason, when the download is next attempted, it will start where it left off.

http://web2.dyned.com/cgi-bin/WebObjects/faq. woa/wa/faq?id=716

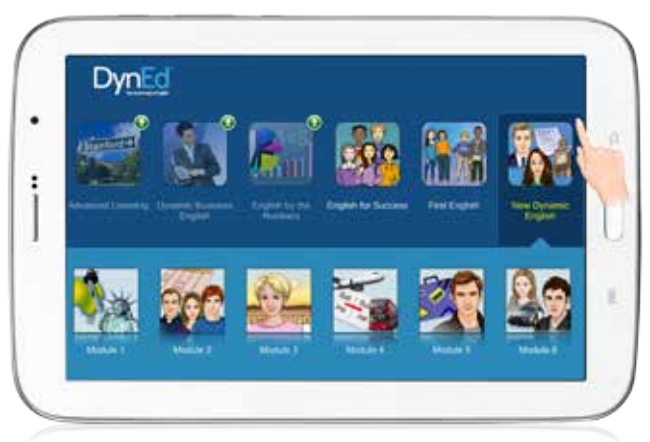

 $\downarrow$ 

The green arrow  $\bf{Q}$  will disappear once the courseware has been successfully downloaded.

# **Android Guide**

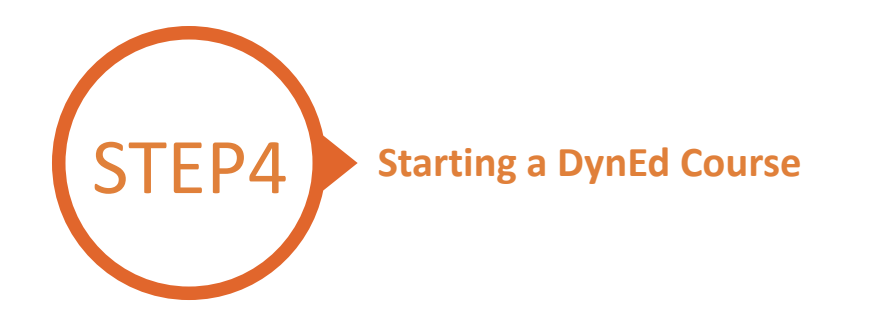

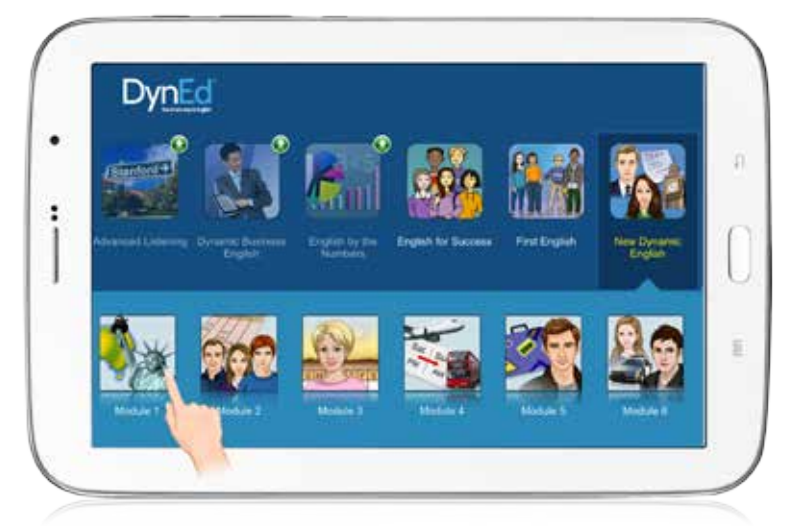

Touch the course, and then the desired Unit to open it.

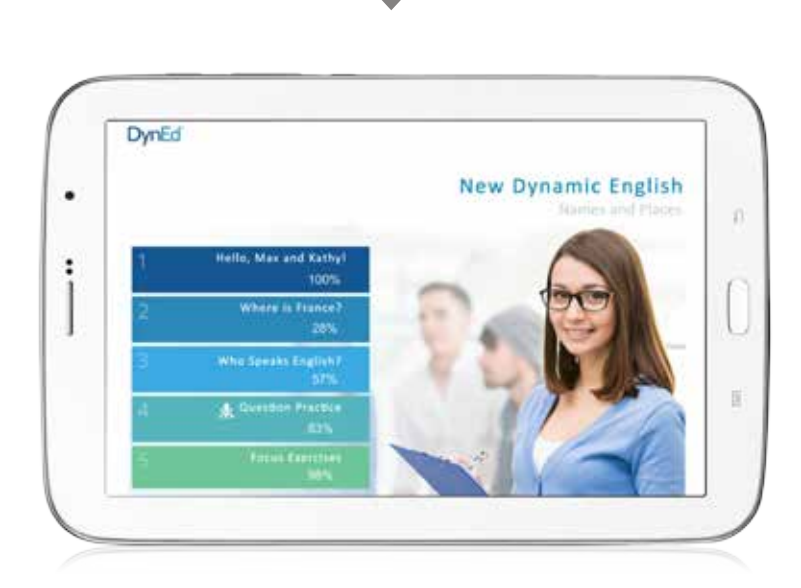

... and enjoy!

DynEd International, Inc. www.dyned.com.cn © 2015 DynEd International, Inc. All rights reserved. Designed and printed in the U.S.A. DynEd is a registered trademark of DynEd International, Inc.

 $\sim$